## 采购审核系统用户使用手册

1、登录

登录网址 <https://wzsh.ecust.edu.cn/sso/index.do> 登录用户名密码:统一身份认证学号/工号、密码 登录的方式:

(1) 信息门户—实验装备服务—采购审核系统

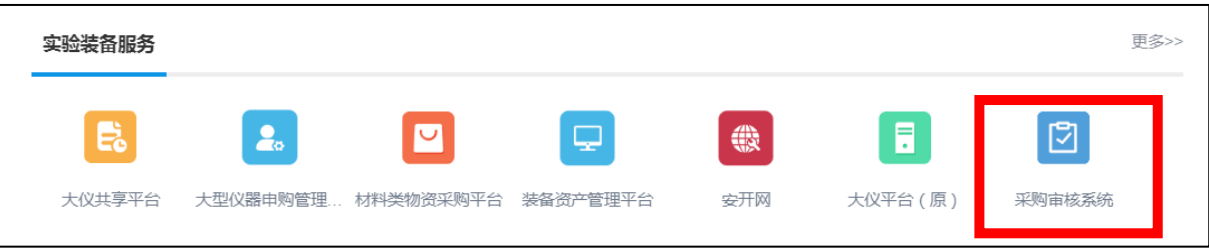

(2) 实验室与装备处网站—采购审核系统

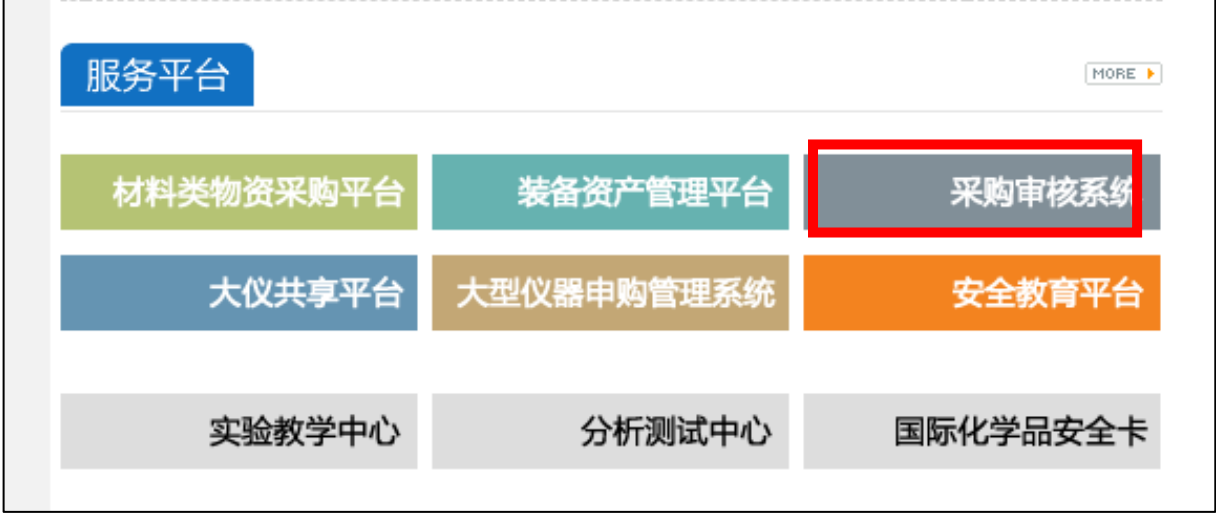

2、审核类型选择

进入系统后,根据发票需审核的类型进行选择

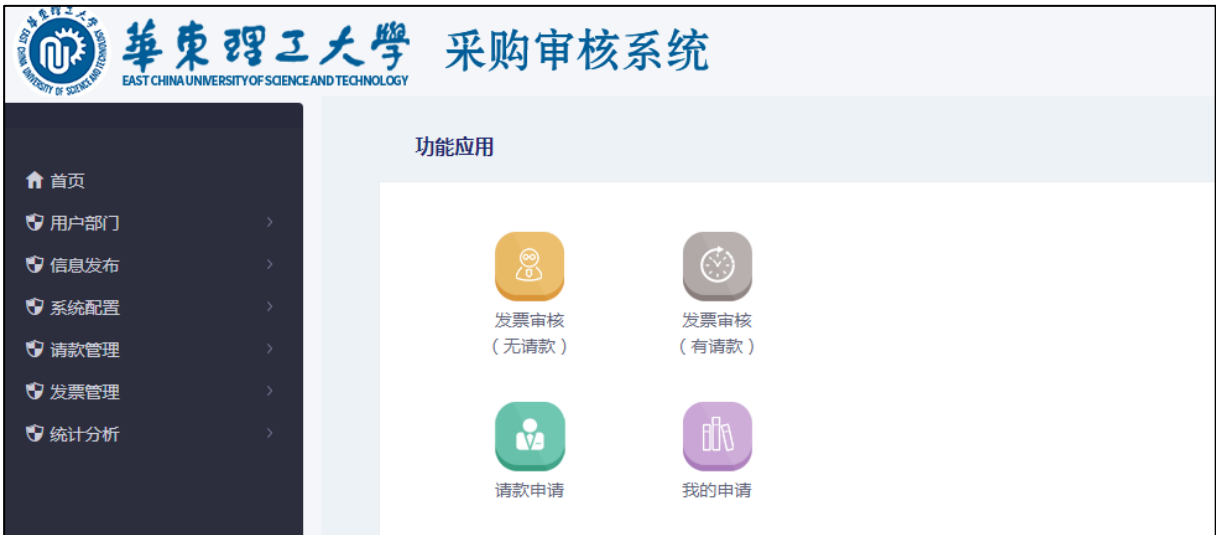

(1) 发票审核(无请款)

按照红字部分的提示,填写相关信息。

## 一个发票申请有且只能填写一个财务系统预约号;按照财务系统预约号 下的发票号码击**"**追加**"**按钮,增加发票号码。

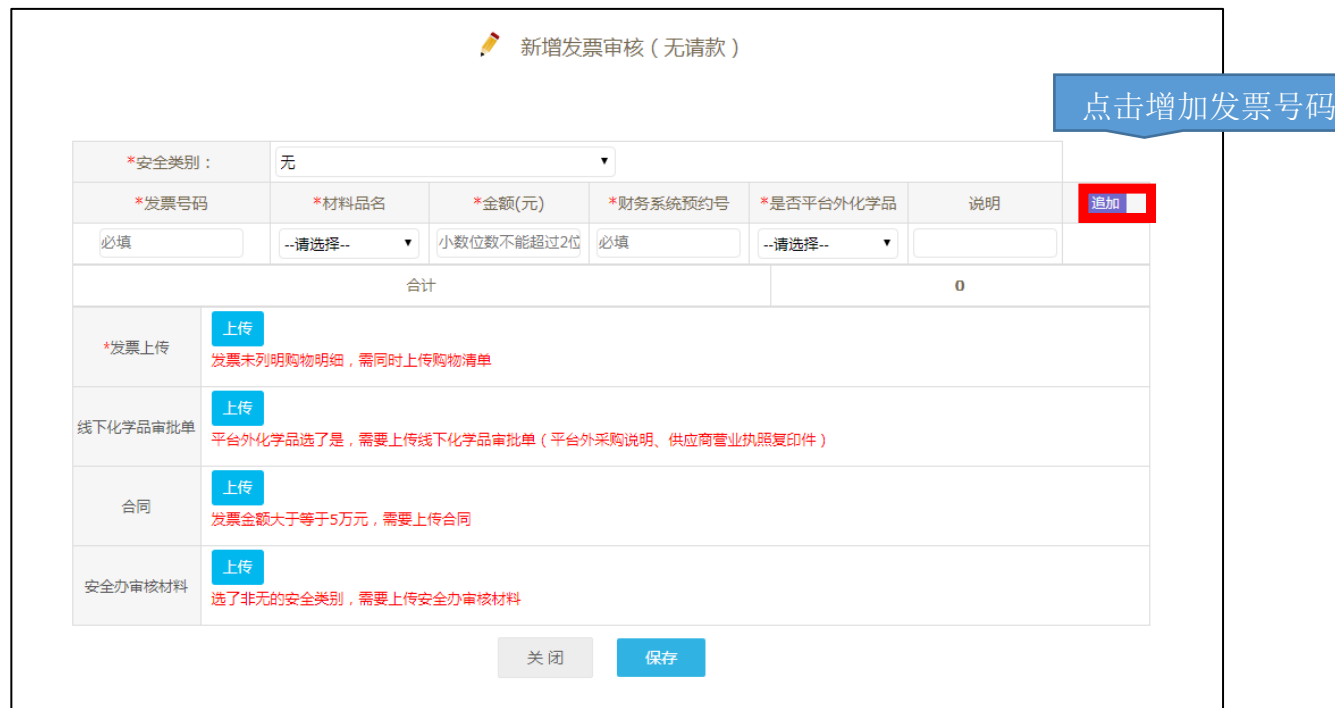

(2)发票审核(已请款)

点击选择按钮,选择对应的请款申请(注意,一定是审批通过的请款申请才 能选择),填写发票号码、金额,选择材料品名,上传发票,并提交。

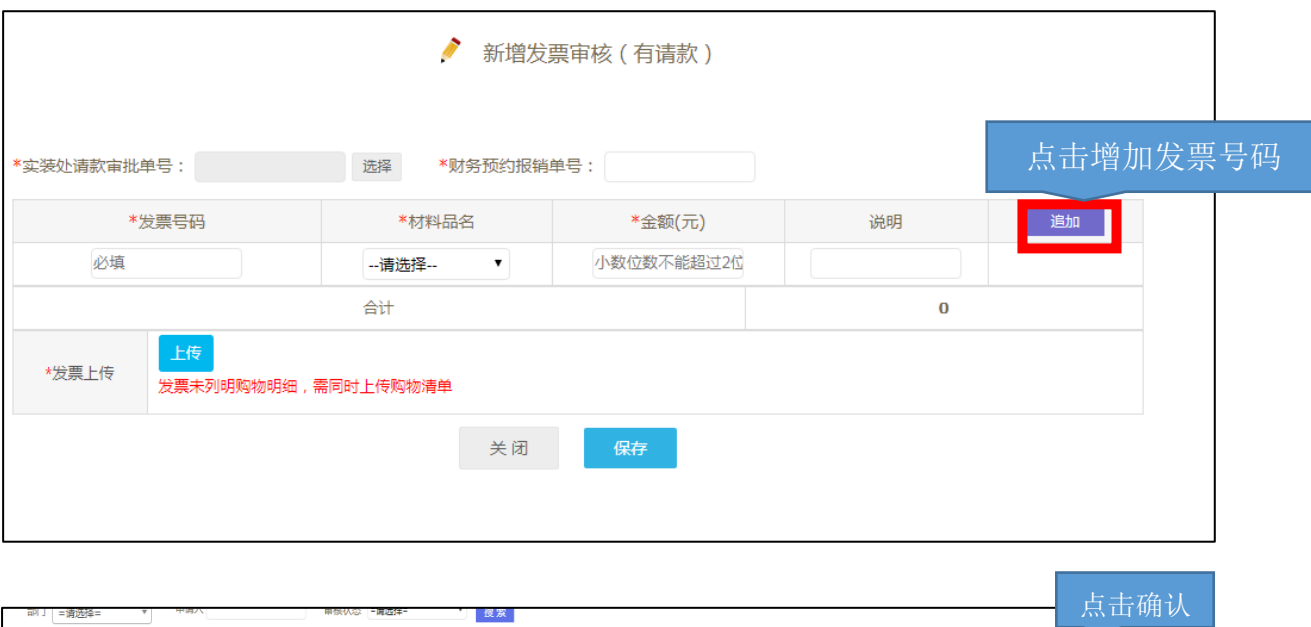

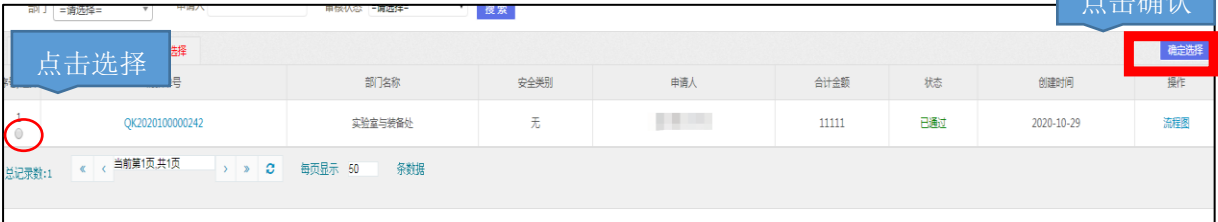

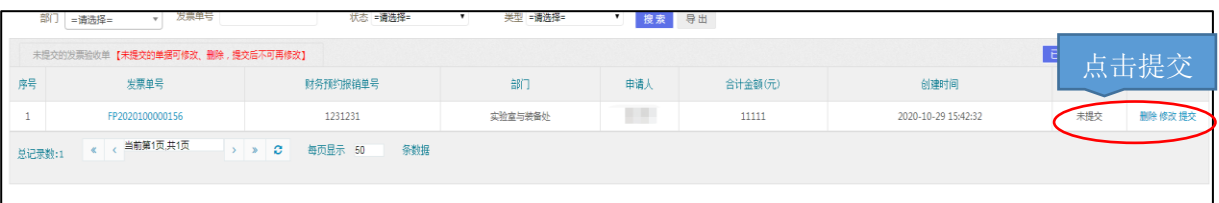

## (3)请款申请

按照红字部分的提示,填写相关信息。填写完毕后,点击新增,并提交

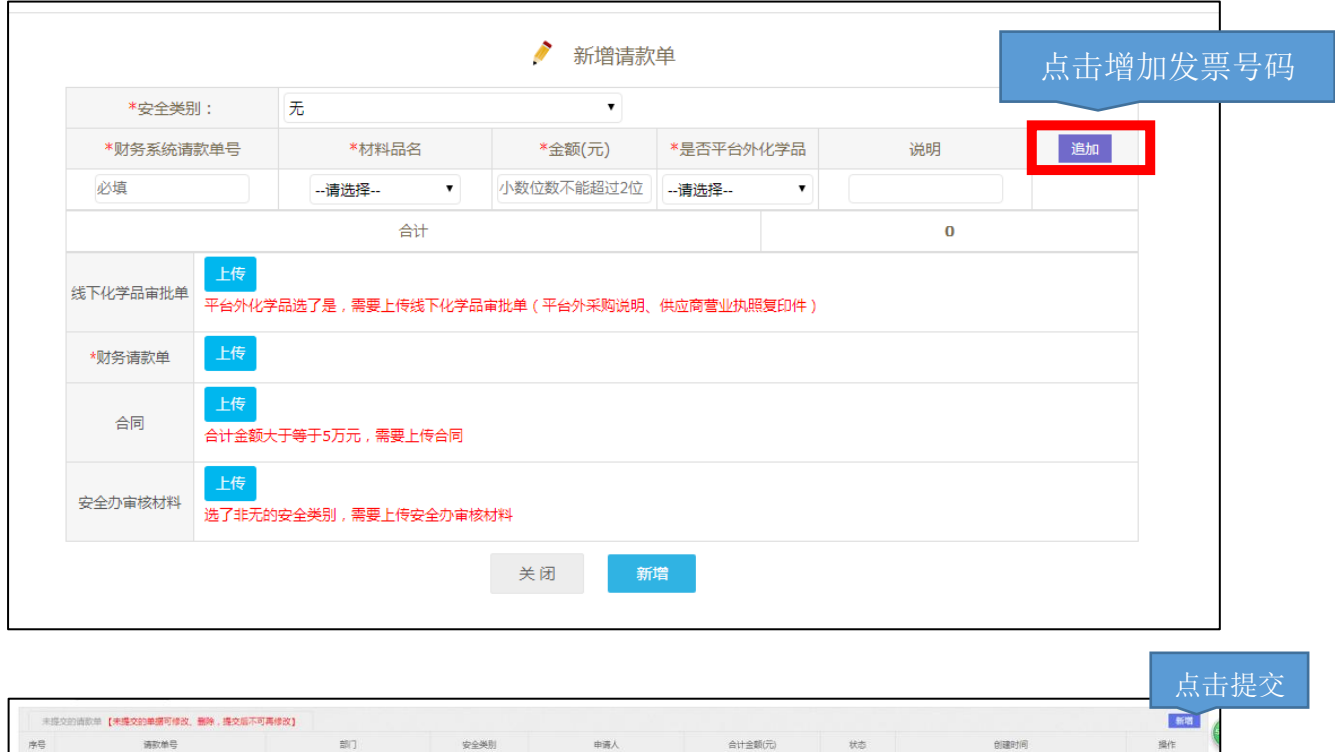

woman .

 $\bar{1}$ 

 $\# \# \tilde{\mathcal{R}}$ 

**Ba** 

2020-10-29 15:49:34

2020-10-29 15:28:46

3、审批查询与打印

 $\,$   $\,$ 

 $\overline{2}$ 

QK2020100000243

QK2020100000242

点击【我的申请】进入查询与打印;审核状态为通过后,点击打印按钮,打印【采购请款 确认单】、【采购发票审核单】。

 $#$ 

实验室与装备处

实验室与装备处

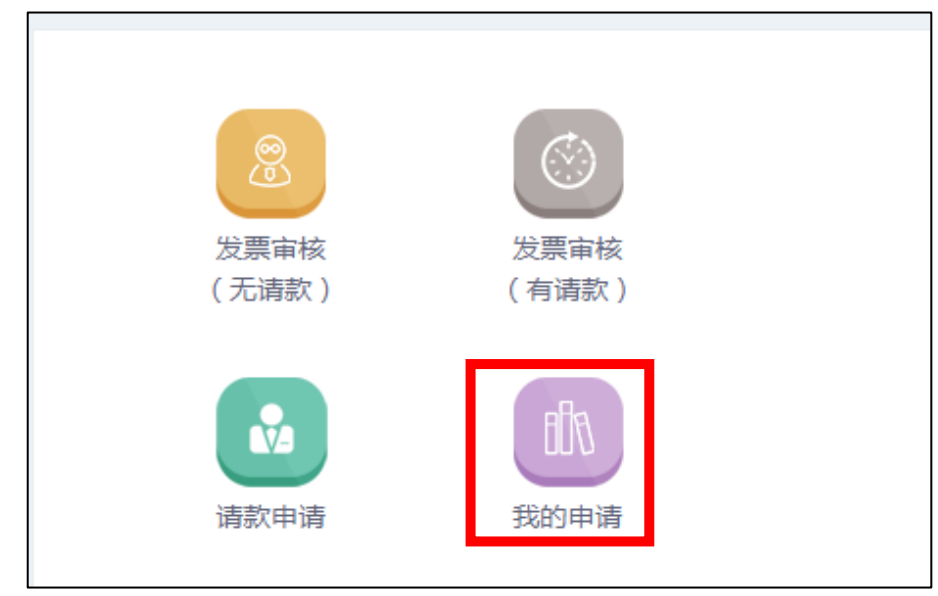

## 切换请款申请与发票审核 | 点击这里可新增

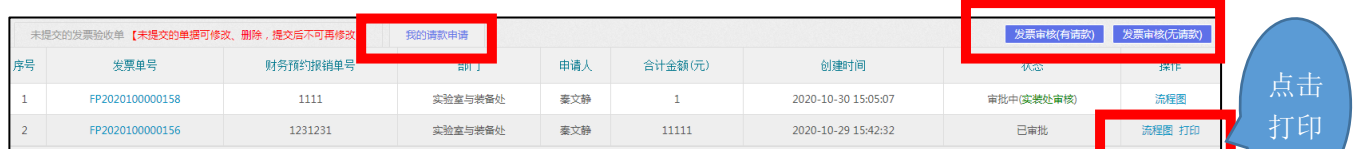

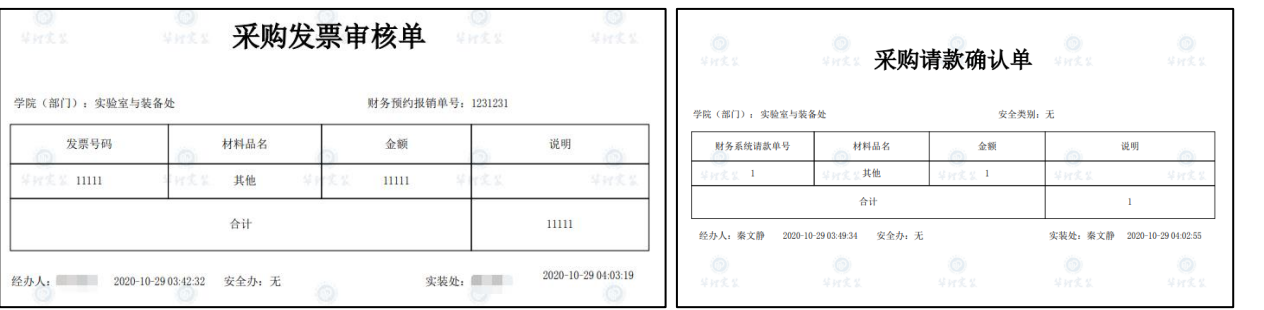